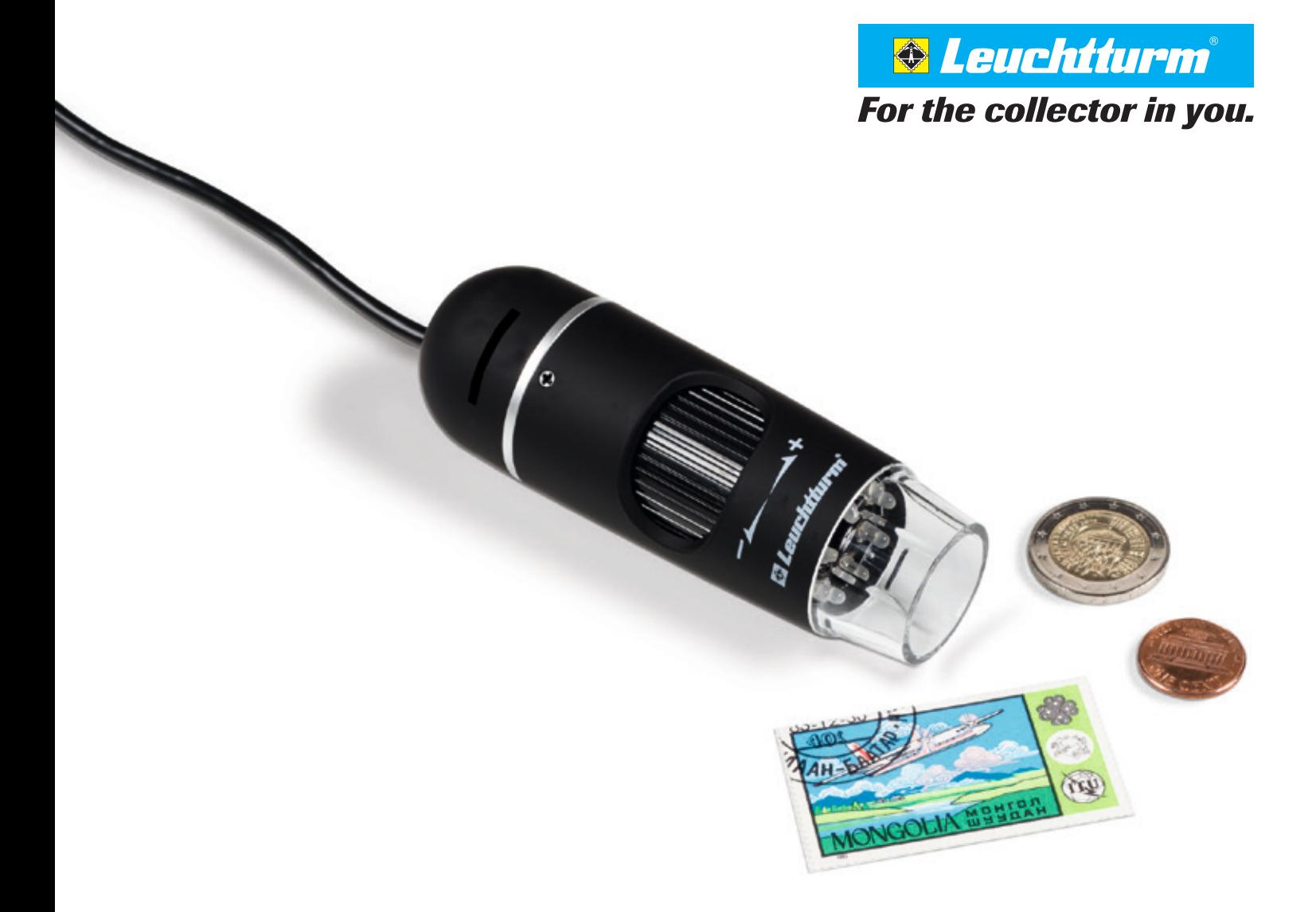

# MICROSCOPE NUMÉRIQUE USB

Mode d'emploi

# TABLE DES MATIÈRES

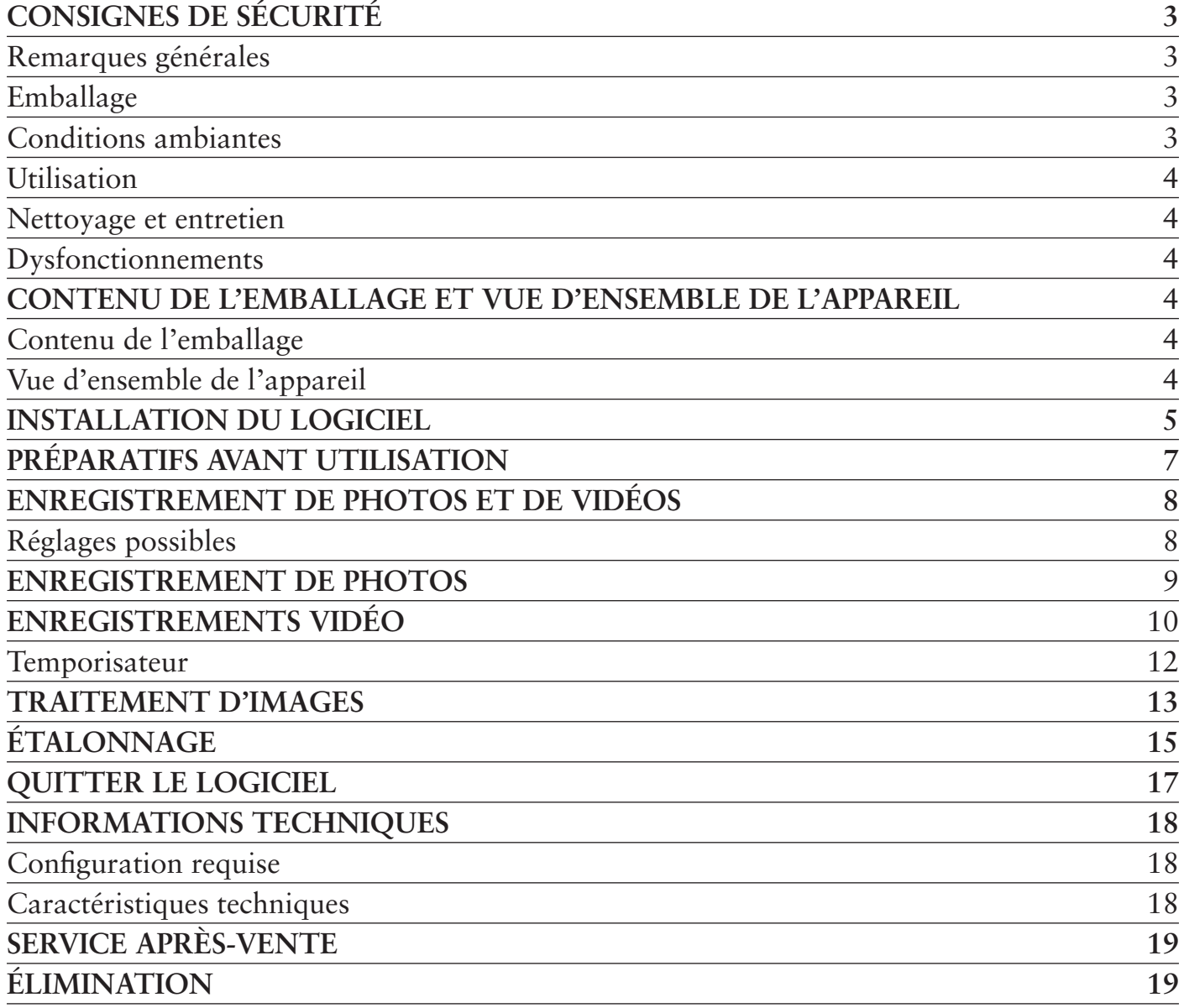

#### **COMMERCIALISATION**

LEUCHTTURM GRUPPE GMBH&CO.KG

Am Spakenberg 45 21502 Geesthacht, Allemagne

Tél. :  $+49(0) 41 52/801 - 0$ Fax:  $+49(0)$  41 52/801 - 222

e-mail : info@leuchtturm.de Internet : www.leuchtturm.com

Sous réserve de modifications.

Chère cliente, Cher client,

Merci d'avoir choisi un produit LEUCHTTURM.

Ce microscope numérique USB de qualité supérieure est à la pointe de la technique avec sa définition de 5 mégapixels et son grossissement de 300x. Il est en outre compatible avec les tout derniers systèmes d'exploitation Windows et Mac.

Simple d'utilisation, il est notamment idéal pour observer des timbres, des pièces de monnaie, des minéraux, des fossiles, des billets de banque, des végétaux ou encore de petits insectes.

# CONSIGNES DE SÉCURITÉ

## VEUILLEZ LIRE ATTENTIVEMENT CES CONSIGNES DE SÉCURITÉ AVANT LA PREMIÈRE UTILISATION DE L'APPAREIL.

#### **Remarques générales**

- ❒ L'appareil ne doit pas être mis entre les mains d'enfants. Ce n'est pas un jouet.
- ❒ Veuillez respecter également les consignes de sécurité et les modes d'emploi des autres appareils raccordés.
- ❒ En cas d'utilisation dans des établissements commerciaux, observez les règlements nationaux pour la prévention des accidents du travail.
- ❒ Dans les écoles, les instituts de formation ou les ateliers associatifs, l'utilisation d'appareils électroniques doit faire l'objet d'une surveillance par du personnel qualifié.

#### **Emballage**

❒ Éloignez les enfants et les animaux des emballages. Risque d'étouffement !

#### **Conditions ambiantes**

- ❒ Évitez toute sollicitation mécanique importante. Protégez l'appareil des vibrations et des chocs, ne le laissez pas tomber et ne le secouez pas.
- ❒ N'exposez pas l'appareil à des températures extrêmes (moins de -5 °C ou plus de 50 °C) ni à des variations de température importantes et rapides. Ne l'exposez pas directement aux rayons du soleil et tenez-le éloigné de sources de chaleur (flammes, fours, radiateurs…).
- ❒ L'appareil n'est pas étanche. Ne l'utilisez pas dans des pièces très humides (salle de bain, par exemple) et ne le laissez pas tomber dans l'eau.
- ❒ N'utilisez pas l'appareil dans des endroits poussiéreux.
- ❒ Gardez la lentille à l'écart de fortes radiations lumineuses (lumière directe du soleil, par exemple). Cela pourrait nuire à la photosensibilité de l'appareil.
- ❒ Il n'est pas complètement exclu que certains vernis, plastiques ou produits d'entretien pour meubles attaquent le matériau dans lequel est fabriqué le corps de l'appareil. Afin d'éviter toute trace indésirable sur les meubles, n'installez pas l'appareil sur des surfaces délicates.

#### **Utilisation**

- ❒ Ne touchez pas la lentille afin d'éviter les rayures et les traces de doigts.
- ❒ Ne regardez pas directement les lampes LED quand elles sont allumées. La lumière pourrait abîmer vos yeux.
- ❒ Ne débranchez pas l'appareil de la prise USB tant que les LED sont allumées. Cela pourrait entraîner la perte d'informations ou bien endommager le circuit.
- ❒ Refermez toujours le logiciel avant de débrancher l'appareil de votre ordinateur (prise USB).

#### **Nettoyage et entretien**

- ❒ Pour le nettoyage, utilisez exclusivement un chiffon doux, sec et non pelucheux. N'utilisez ni eau ni produits de nettoyage !
- ❒ Rangez toujours l'appareil dans un endroit propre et sec.

#### **Dysfonctionnements**

❒ Si un objet ou du liquide pénètre dans l'appareil, faites-le vérifier par un technicien agréé avant de continuer à l'utiliser.

# CONTENU DE L'EMBALLAGE ET VUE D'ENSEMBLE DE L'APPAREIL

#### **Contenu de l'emballage**

- 1 microscope numérique USB
- 1 CD d'installation contenant le logiciel du pilote et le mode d'emploi
- 1 notice abrégée
- 1 règle d'étalonnage

#### **Vue d'ensemble de l'appareil**

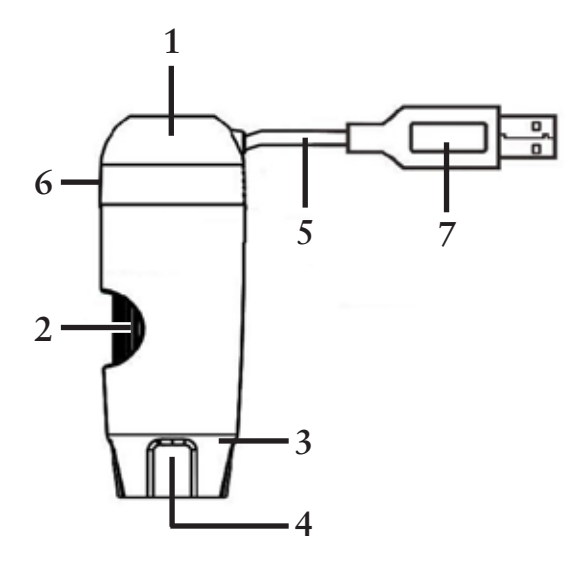

- **6** 1 Microscope
- 2 Molette de mise au point
- 3 Éclairage (8 LED)
- 4 Lentille
- 5 Câble de raccordement
- 6 Réglage de la luminosité des DEL
- 7 Port USB

# INSTALLATION DU LOGICIEL

- 1. Insérez le disque d'installation dans le lecteur de votre ordinateur.
- 2. Pour les utilisateurs de Windows :

L'assistant d'installation s'ouvre automatiquement.

Cliquez sur le bouton *Install MicroCapture Plus* pour installer le logiciel.

L'assistant vous guide tout au long de l'installation.

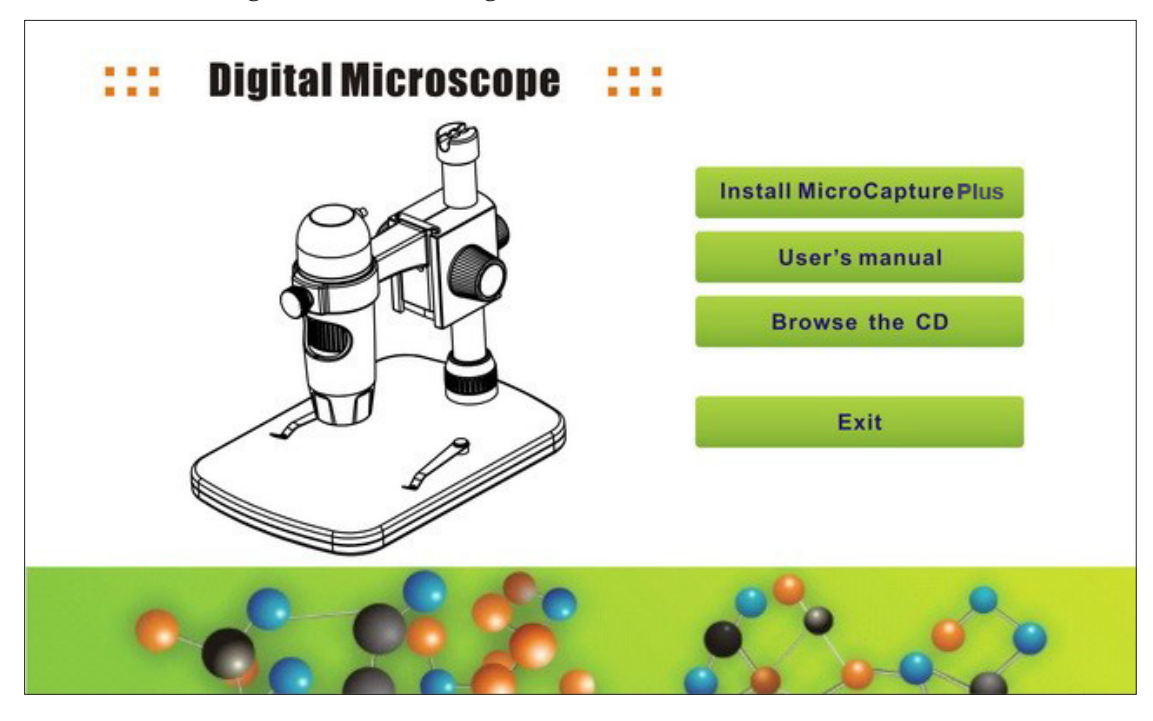

Si l'assistant d'installation ne démarre pas automatiquement, ouvrez le fichier *setup.exe* qui se trouve sur le CD.

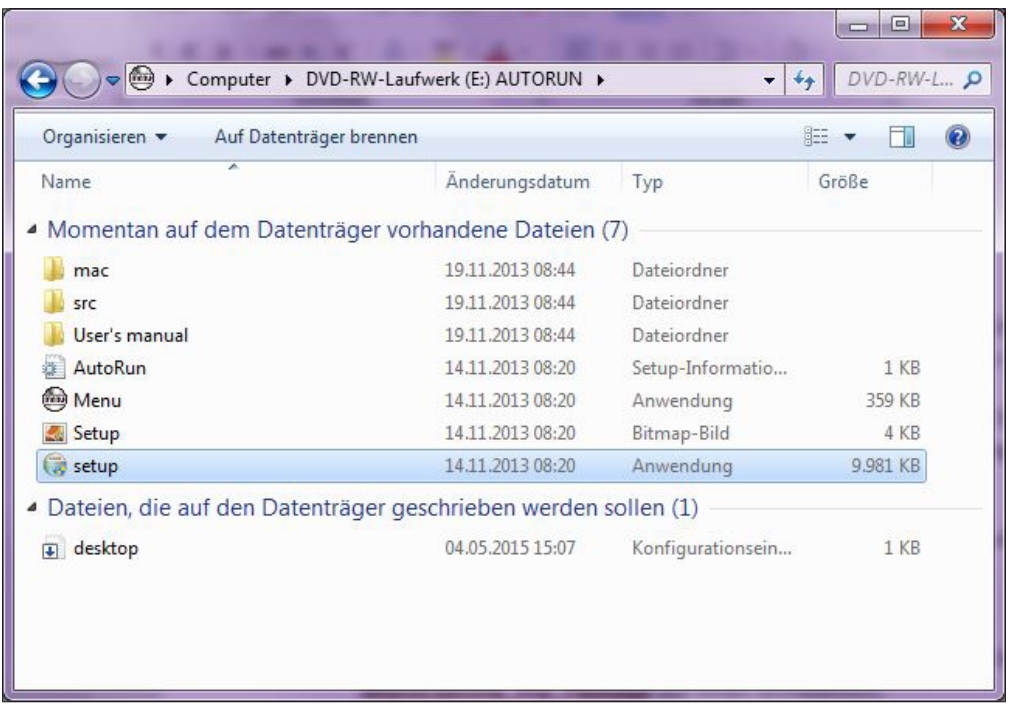

Pour les utilisateurs de Mac :

Ouvrez le répertoire *mac* sur le CD d'installation.

Copiez sur votre Bureau le fichier *MicroCapture\_Plus\_Package*.

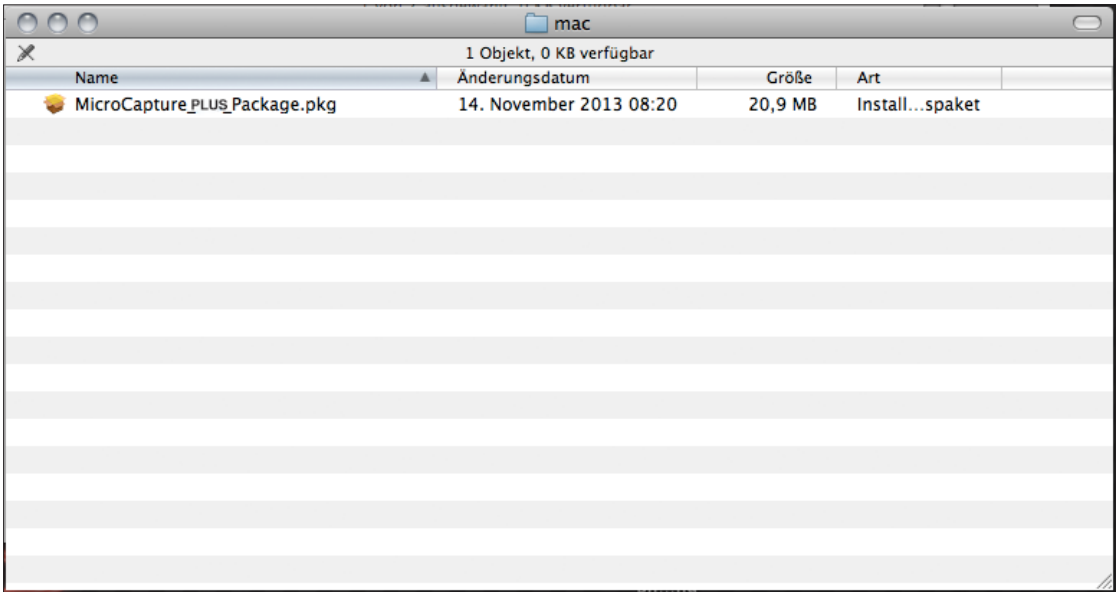

Ouvrez le fichier copié d'un double-clic.

L'assistant d'installation démarre et vous guide tout au long de l'installation.

Pour simplifier l'accès au logiciel, nous vous recommandons de créer à l'issue de l'installation un raccourci vers le programme et de le déposer sur votre Bureau.

# PRÉPARATIFS AVANT UTILISATION

- 1. Si ce n'est pas encore fait, reliez le microscope numérique USB à votre ordinateur (par le port USB).
- 2. Double-cliquez sur l'icône  $\Box$  qui se trouve sur votre Bureau afin de lancer le logiciel. Vous voyez s'ouvrir la fenêtre suivante :

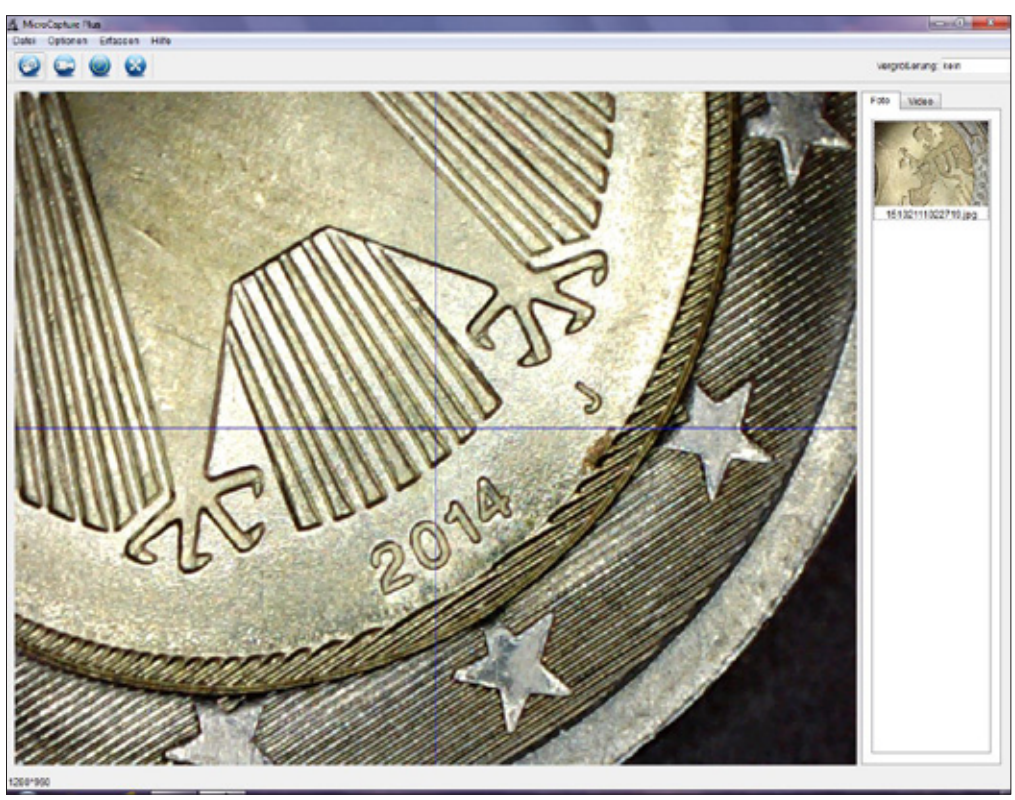

3. Le logiciel s'affiche en anglais par défaut. Pour modifier la langue, allez dans *Options > Language > French*.

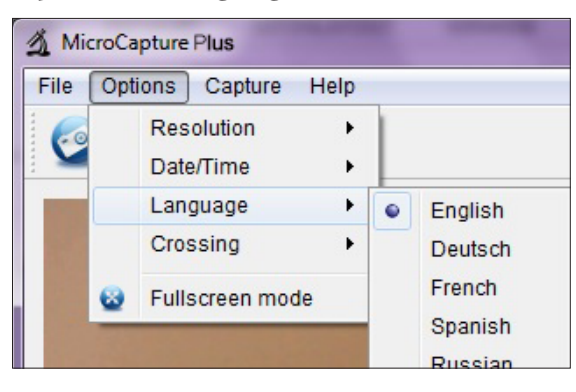

A

Si le microscope n'est pas relié à votre ordinateur ou pas correctement, le message d'erreur suivant s'affiche :

No device detected, please connect your Microscope directly to your PC USB port!

ou

En cas qu'aucun périphérique est détecté, connectez directement votre microscope à votre port USB du PC!

# ENREGISTREMENT DE PHOTOS ET DE VIDÉOS

#### **Réglages possibles**

Le logiciel offre différents réglages pour l'enregistrement de photos et de vidéos.

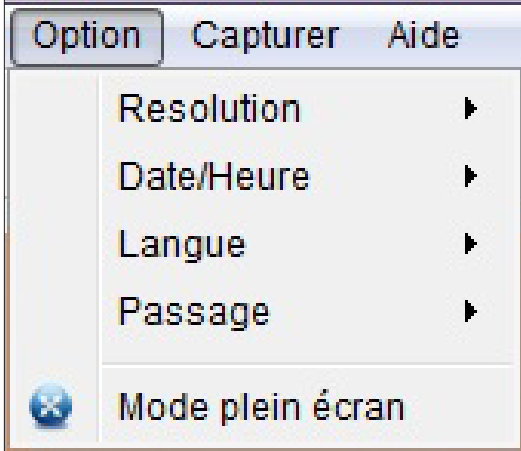

Vous les trouverez dans le menu principal à la rubrique *Option* :

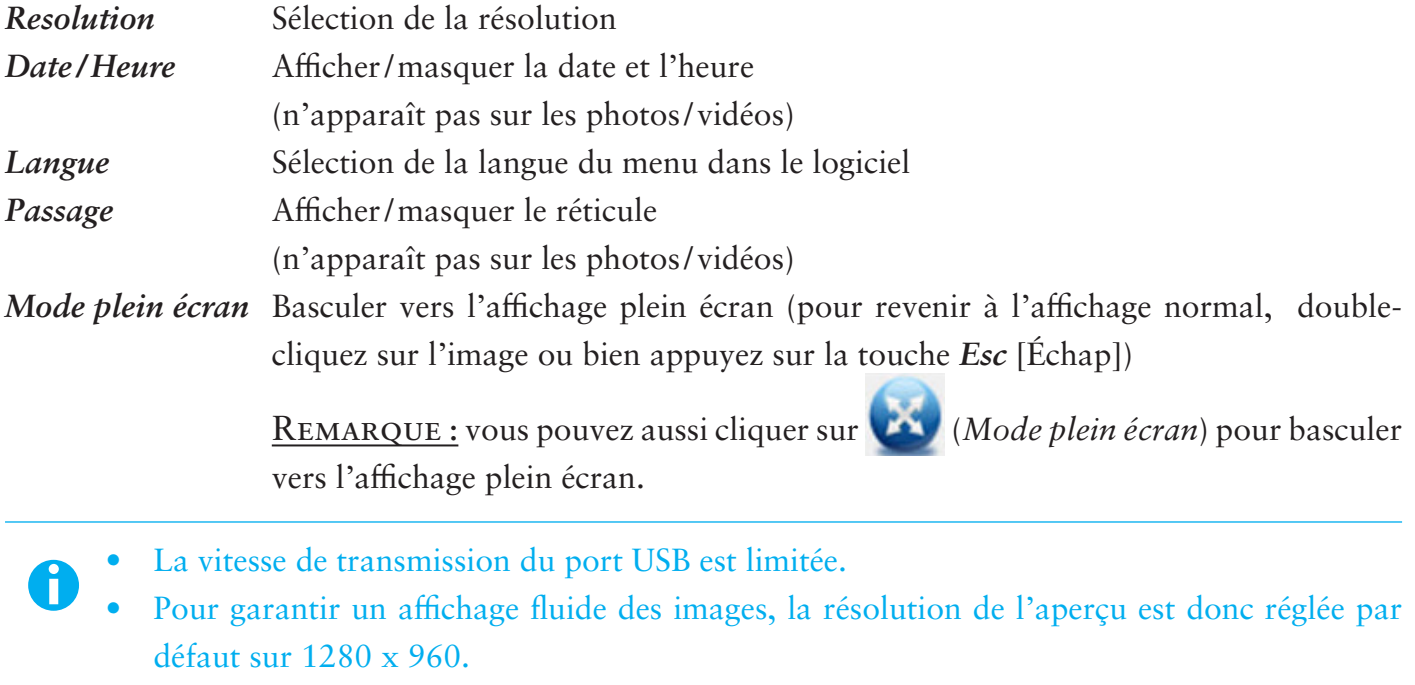

- Toutefois, les photos et vidéos sont enregistrées selon la résolution sélectionnée dans *Option > Resolution*.
- Si votre ordinateur ne dispose pas d'un port USB 2.0, la résolution de l'image est réduite.

#### **Enregistrement de photos**

Pour enregistrer des photos, vous disposez de différentes possibilités :

a. Sélectionnez dans le menu principal *Capturer > Photo*.

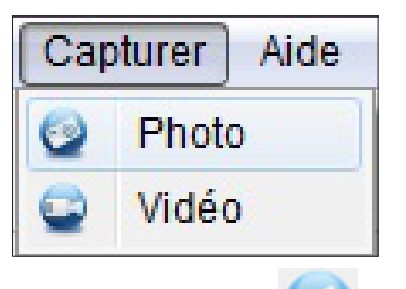

- b. Cliquez sur l'icône (*Photo*).
- c. Appuyez sur le déclencheur qui se trouve sur le câble de raccordement.

Les photos prises sont déposées sur votre ordinateur dans le dossier *Microcapture\_Photo*. Vous pouvez également accéder à ce dossier en sélectionnant *Fichier > Répertoire de photos* dans le menu principal.

Les photos sont simultanément affichées sous forme de vignettes à droite dans la fenêtre du programme :

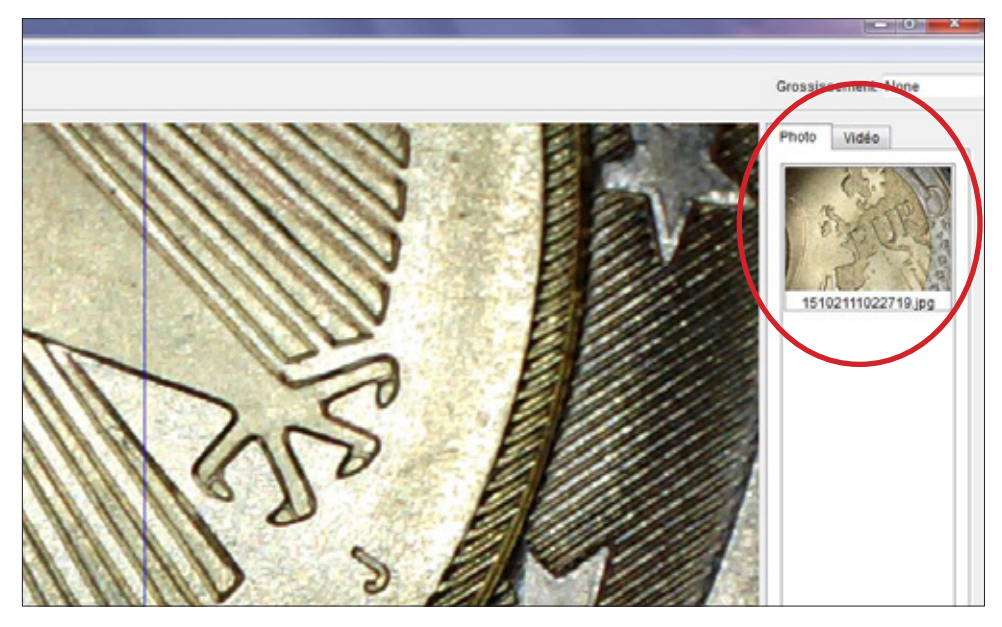

#### **REMARQUE**

- Quand vous amenez le pointeur de la souris sur une vignette, la photo sélectionnée s'affiche dans la zone principale de la fenêtre du programme.
- Quand vous cliquez avec le bouton droit de la souris sur une vignette, vous voyez s'ouvrir un sousmenu avec diverses commandes pouvant être exécutées pour la photo sélectionnée :

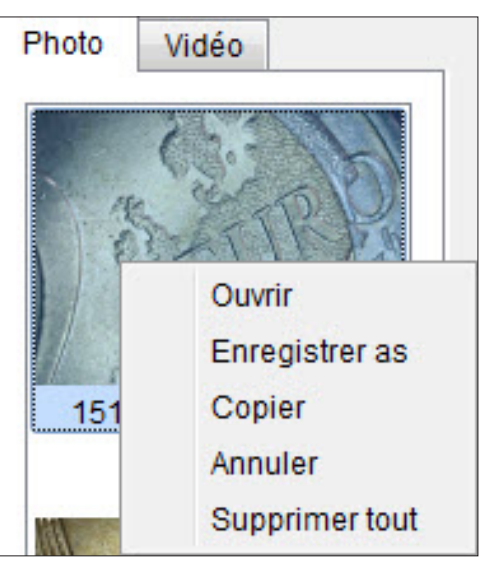

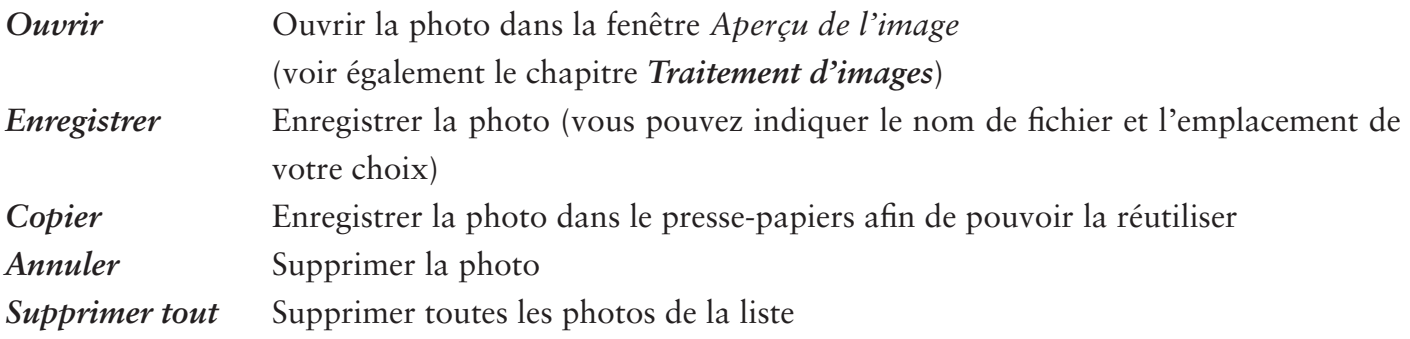

#### **Enregistrements vidéo**

Pour lancer un enregistrement vidéo, vous disposez de différentes possibilités :

a. Sélectionnez dans le menu principal *Capturer > Vidéo*.

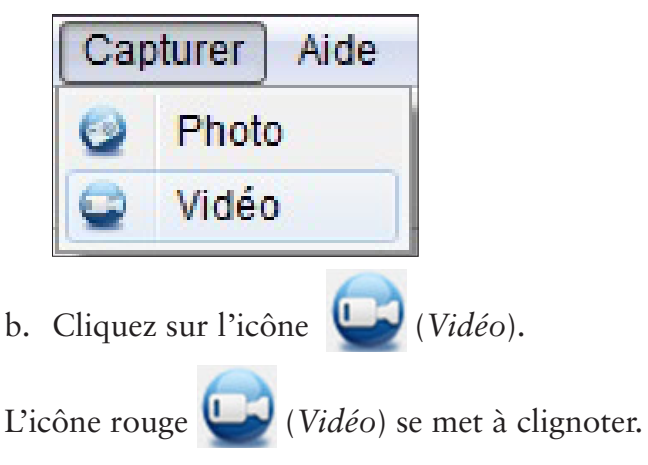

Pour arrêter l'enregistrement, procédez à nouveau comme indiqué dans l'option a ou b. L'icône cesse de clignoter.

Les vidéos enregistrées sont déposées sur votre ordinateur dans le dossier *Microcapture\_Video*. Vous pouvez également accéder à ce dossier en sélectionnant *Fichier > Répertoire de vidéos* dans le menu principal.

Les vidéos sont simultanément affichées sous forme de vignettes à droite dans la fenêtre du programme :

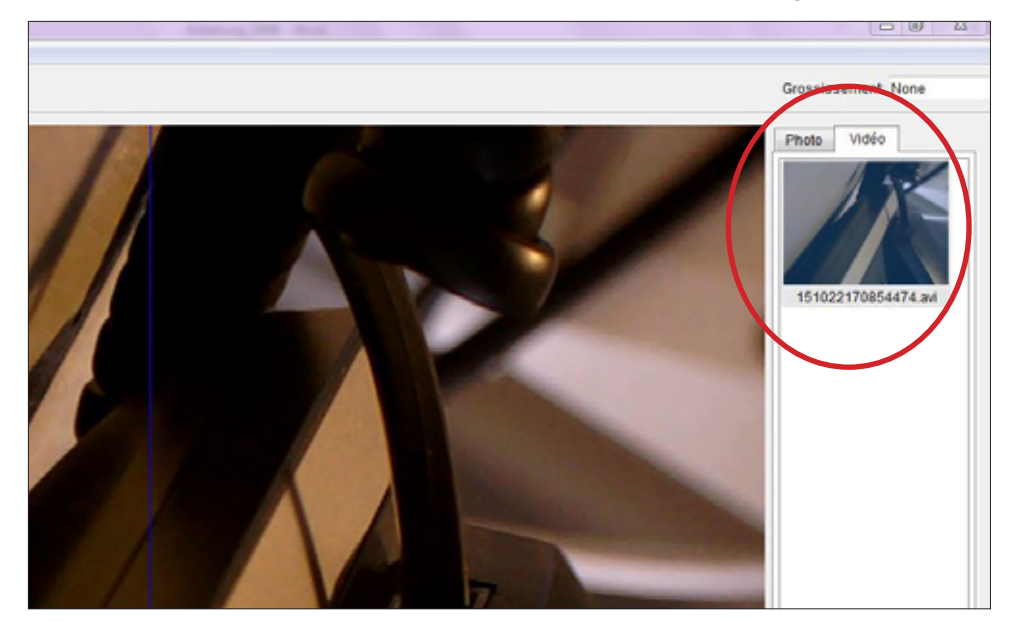

#### **REMARQUE**

• Quand vous cliquez avec le bouton droit de la souris sur une vignette, vous voyez s'ouvrir un sousmenu avec diverses commandes pouvant être exécutées pour la vidéo sélectionnée :

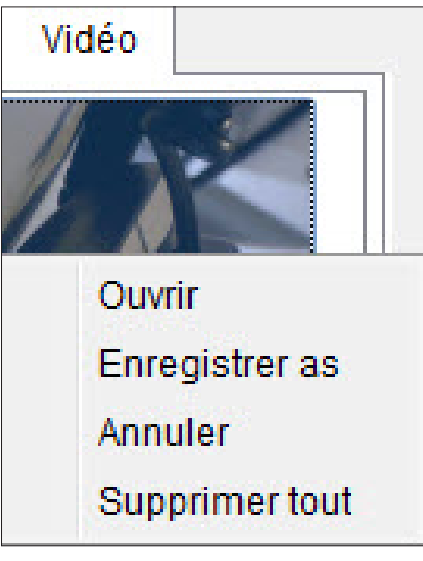

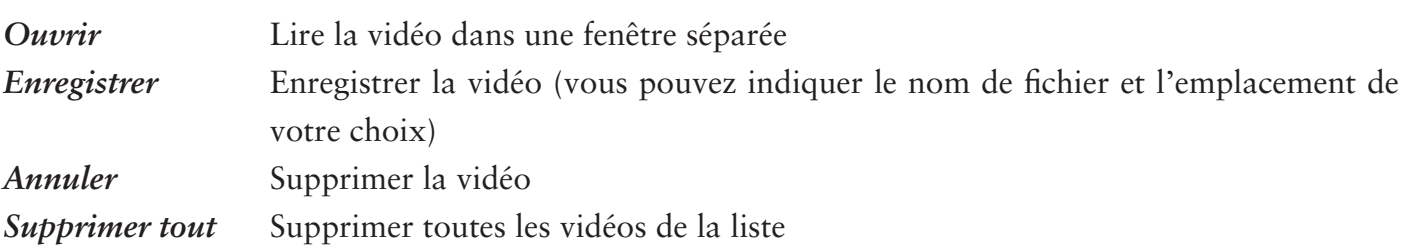

#### **Temporisateur**

Vous avez la possibilité de paramétrer un temporisateur pour l'enregistrement de photos et de vidéos.

Pour cela, cliquez sur l'icône (*Minuteur*). Vous voyez s'ouvrir la fenêtre suivante :

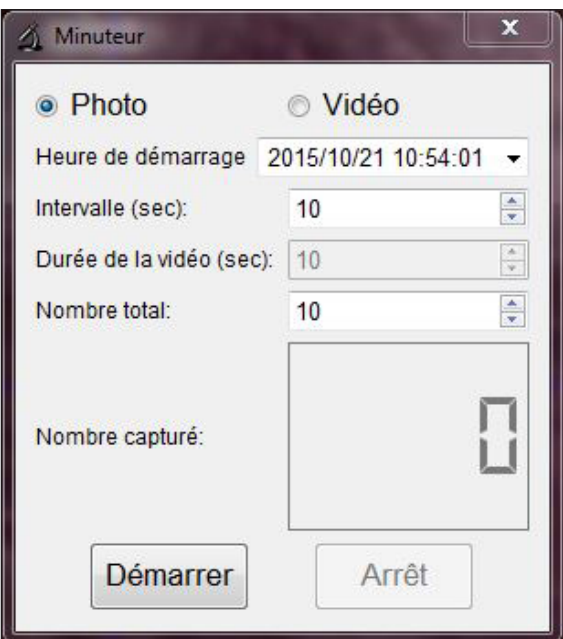

Vous pouvez procéder ici aux réglages suivants :

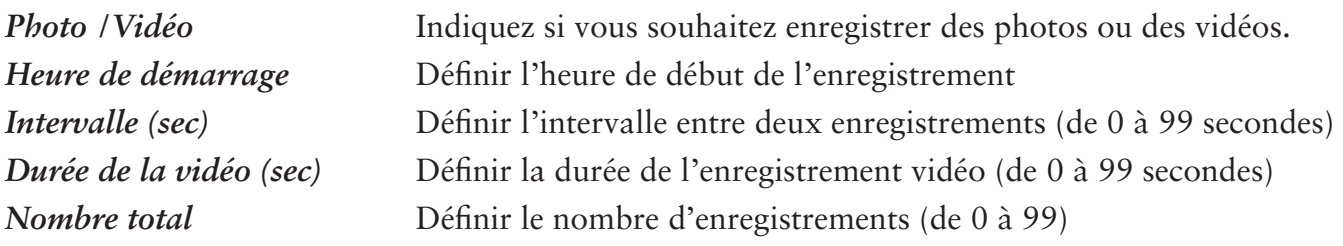

La boîte *Nombre capturé* vous indique le nombre de photos prises ou vidéos enregistrées.

#### TRAITEMENT D'IMAGES

Le logiciel dispose en outre d'un programme de traitement d'images.

Pour éditer une photo prise par l'appareil, ouvrez-la d'un double-clic sur la vignette ou bien en cliquant avec le bouton droit de la souris sur la vignette et en sélectionnant *Ouvrir*. La photo s'ouvre dans une fenêtre séparée :

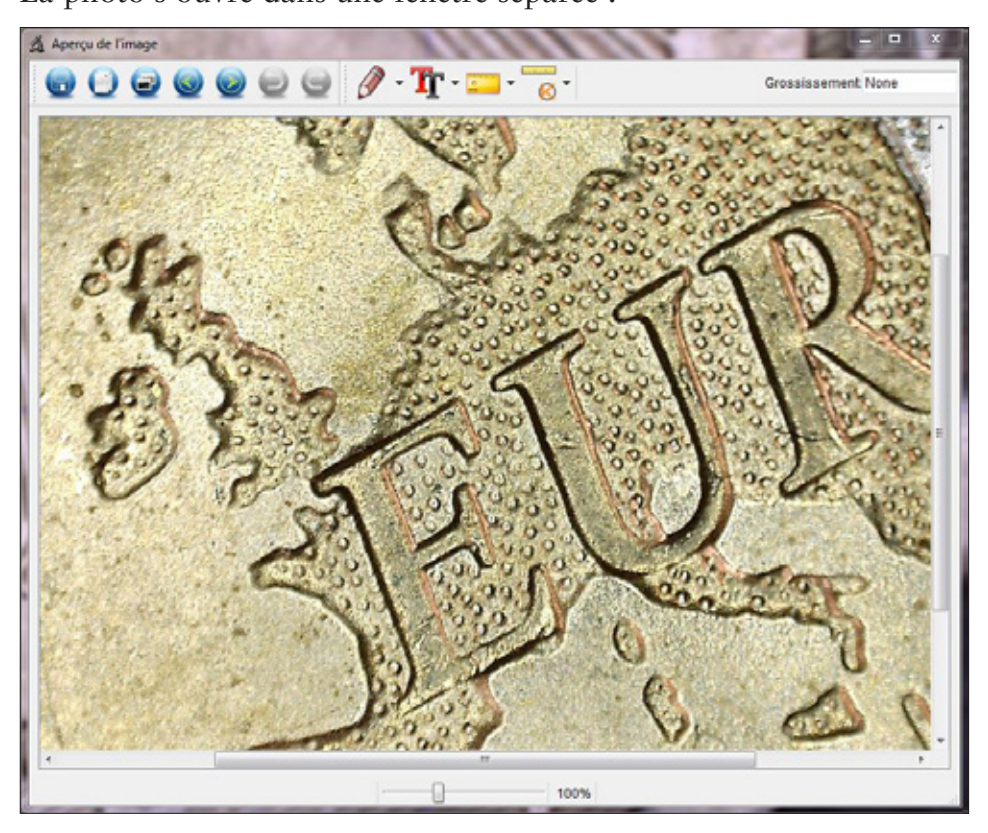

Vous avez le choix entre différentes possibilités :

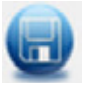

Enregistrer la photo

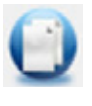

Copier la photo dans le presse-papiers afin de pouvoir la réutiliser

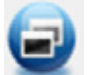

Copier la photo

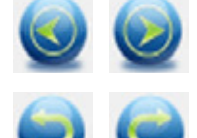

Sélectionner la photo précédente/Sélectionner la photo suivante

Annuler l'opération effectuée /Rétablir l'opération effectuée

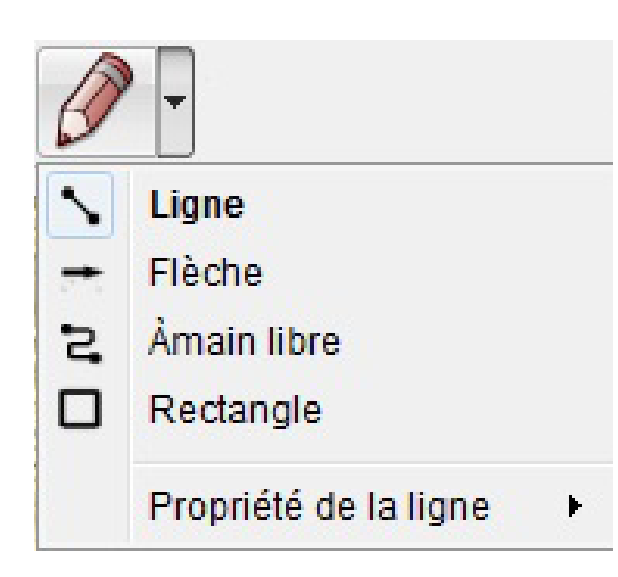

# **Choose Font Text Color**

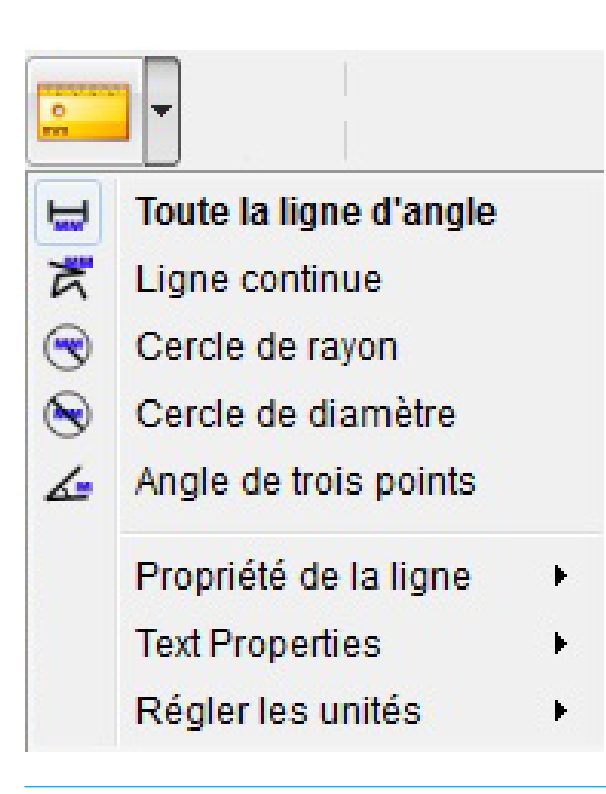

# *Dessin* Différents outils de dessin : *Ligne*, *Flèche*, *Àmain libre*, *Rectangle*

Un sous-menu vous permet de définir les propriétés de la ligne:

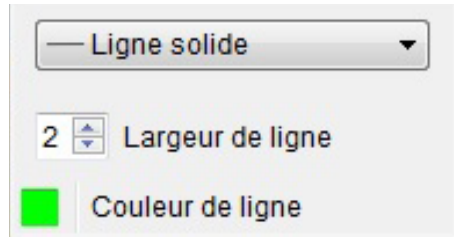

#### *Note*

Paramètres disponibles pour la saisie de texte : *Choose Font* (Choisir la police) *Text Color* (couleur de texte)

Pour entrer un texte, cliquez sur l'endroit de la photo où vous souhaitez insérer le texte.

#### *Mesures*

Différents outils de mesure : *Toute la ligne d'angle* (ligne simple avec début et fin), *Ligne continue*, *Cercle de rayon*, *Cercle de diamètre*, *Angle de trois points*

Des sous-menus vous permettent de définir les caractéristiques de la ligne et du texte, ainsi que l'unité de mesure (*mm*, *cm*, *le pixel*, *pouce*).

Pour que les valeurs obtenues lors des mesures soient correctes, vous devez **impérativement** procéder à un étalonnage avant de mesurer vos photos (voir à ce propos le chapitre *Étalonnage*) ! i

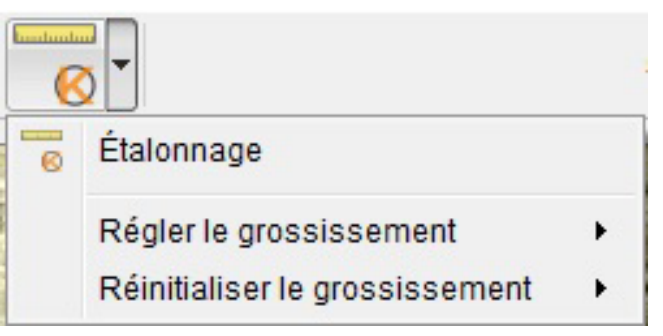

*Étalonnage* Voir à ce propos le chapitre *Étalonnage*

# ÉTALONNAGE

Le logiciel possède une fonction d'étalonnage qui vous permet de procéder à des mesures extrêmement précises sur vos photos.

# EFFECTUEZ TOUJOURS UN ÉTALONNAGE AVANT DE MESURER VOS PHOTOS AFIN D'OBTENIR DES VALEURS CORRECTES !

Pour effectuer un étalonnage, procédez comme suit :

- 1. Affichez le réticule en allant dans *Option > Passage*.
- 2. Prenez une photo de la règle d'étalonnage fournie.

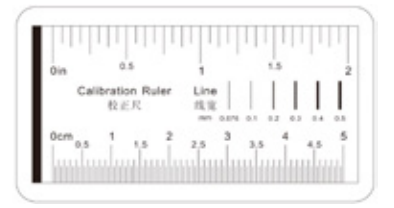

Vous pouvez aussi utiliser pour cela n'importe quelle règle graduée en millimètres.

Effectuez la mise au point de l'image en tournant la molette sur l'appareil et veillez à ce que les graduations de la règle soient bien parallèles au réticule avant de prendre la photo.

3. Ouvrez la photo dans la fenêtre *Aperçu de l'image*.

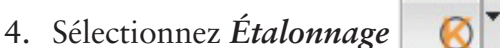

5. Tracez un trait droit d'une graduation à l'autre.

Remarque : nous recommandons de choisir une graduation de 1 mm !

Durant le tracé, maintenez le bouton gauche de la souris enfoncé. Relâchez le bouton de la souris lorsque l'extrémité du trait est correctement positionnée.

Une fenêtre séparée s'ouvre à l'écran :

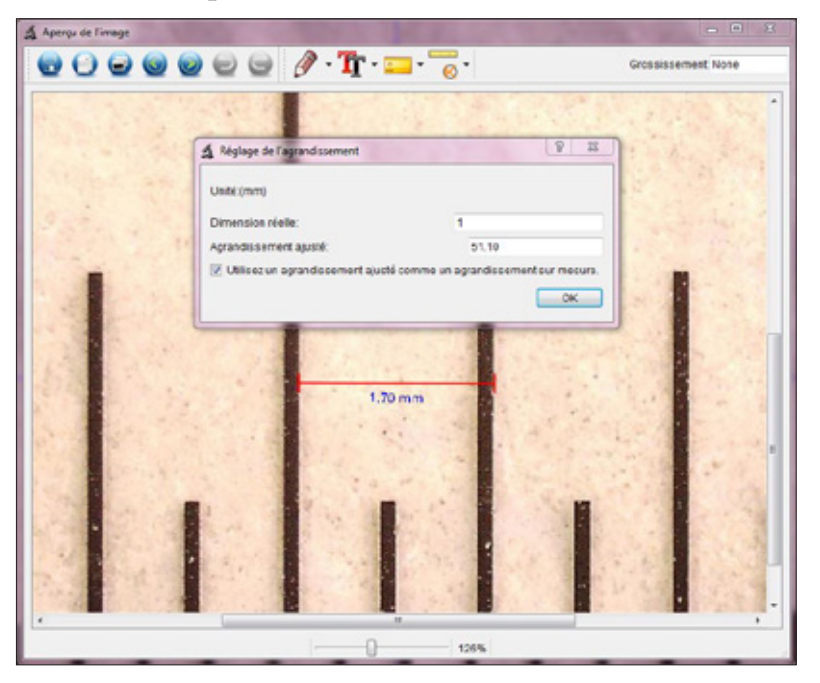

6. Entrez manuellement dans le champ *Dimension réelle* la taille réelle en mm de l'écart que vous venez de définir. Sur l'illustration ci-dessus, nous avons mesuré une graduation de 1 mm et nous entrons donc le chiffre 1 dans le champ en question.

Le logiciel calcule automatiquement le grossissement.

- 7. Confirmez par *OK*. Le grossissement calculé est alors affiché en haut à droite dans la fenêtre (aussi bien dans la fenêtre *Aperçu de l'image* que dans la fenêtre principale du programme) et il sera adopté comme paramètre pour toutes les photos prises par la suite.
	- Après étalonnage, vous pouvez effectuer des mesures fiables sur toutes les photos prises avec le même réglage de la mise au point sur l'appareil. A
		- Si vous modifiez la mise au point pour une photo en tournant la molette sur l'appareil, il est nécessaire de reprendre l'étalonnage.
		- Au besoin, vous pouvez également définir manuellement le grossissement pour une photo donnée ou pour des enregistrements ultérieurs.

Le logiciel vous offre pour cela diverses possibilités : *Réinitialiser le grossissement*

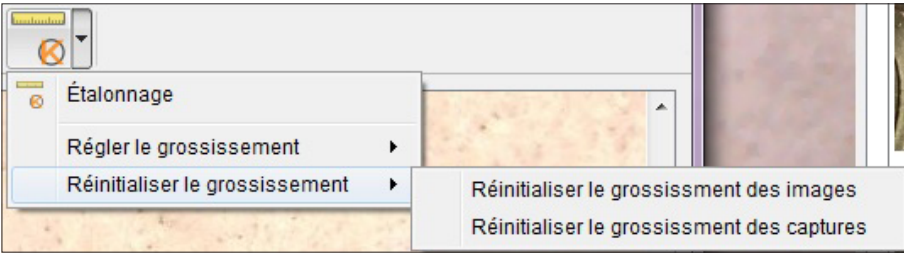

Pour ramener le coefficient de grossissement à zéro pour une photo donnée, sélectionnez *Réinitialiser le grossissement des images*.

Le coefficient de grossissement indiqué en haut à droite dans la fenêtre *Aperçu de l'image* est ramené à *None* pour la photo ouverte à l'écran.

Cela ne modifie pas le coefficient de grossissement indiqué en haut à droite dans la fenêtre principale. Le coefficient de grossissement affiché dans la fenêtre principale reste donc valable pour toutes les photos que vous prendrez par la suite.

Si ce coefficient doit être lui aussi ramené à zéro, sélectionnez *Réinitialiser le grossissement des captures*.

#### *Régler le grossissement*

**i** 

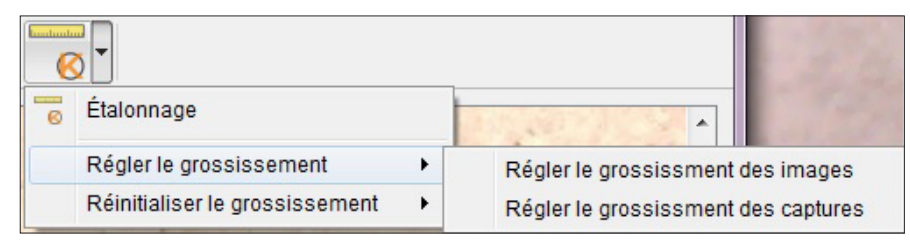

Pour définir manuellement un coefficient de grossissement pour une photo donnée, sélectionnez *Régler le grossissement des images*, entrez la valeur souhaitée et confirmez par *OK*.

Le coefficient de grossissement indiqué en haut à droite dans la fenêtre *Aperçu de l'image* est réglé sur la valeur que vous venez d'entrer pour la photo affichée à l'écran.

Cela ne modifie pas le coefficient de grossissement indiqué en haut à droite dans la fenêtre principale. Le coefficient de grossissement affiché dans la fenêtre principale reste donc valable pour toutes les photos que vous prendrez par la suite.

Pour définir manuellement cette valeur également, sélectionnez *Régler le grossissement des capture*, entrez la valeur souhaitée et confirmez par *OK*.

#### QUITTER LE LOGICIEL

Refermez toujours le logiciel avant de débrancher l'appareil de votre ordinateur (prise USB). Pour quitter le logiciel, sélectionnez dans le menu principal *Fichier > Quitter*.

### INFORMATIONS TECHNIQUES

#### **Configuration requise**

- Système d'exploitation : Windwos 7/8/10, Mac OS 10.12 ou plus
- Processeur Pentium 1800 au moins ou processeur AMD équivalent
- 100 Mo libres sur le disque dur
- 512 Mo de mémoire vive (RAM) (recommandés)
- Carte graphique vidéo couleurs 24 bits
- 64 Mo de mémoire vidéo (recommandés)
- Interface USB 2.0
- Lecteur de CD-ROM

#### **Caractéristiques techniques**

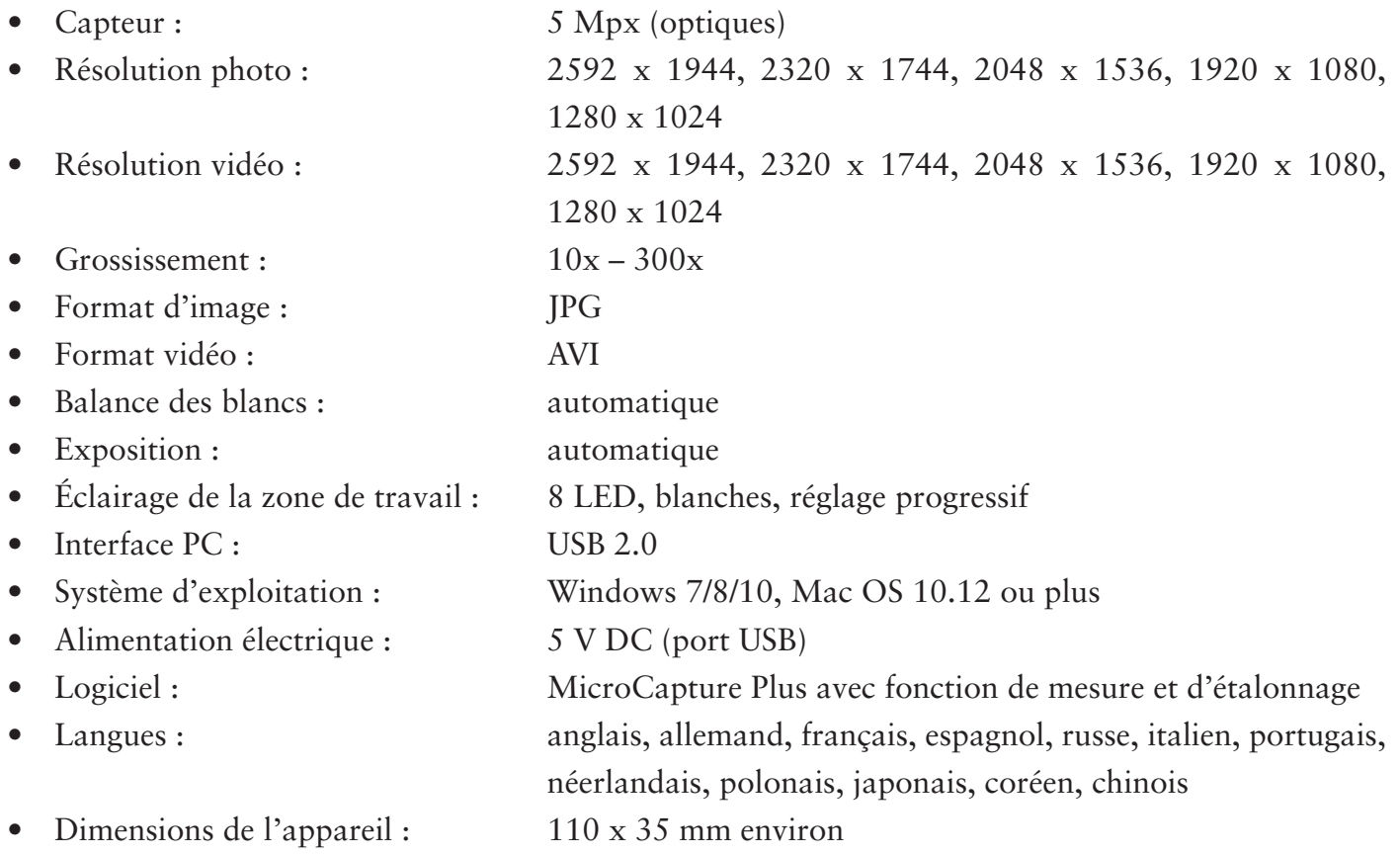

# SERVICE APRÈS-VENTE

Si vous avez des motifs de réclamation ou si votre appareil présente un défaut, veuillez-vous adresser à votre distributeur ou bien contactez-nous directement à l'adresse suivante :

LEUCHTTURM GRUPPE GMBH & CO. KG Am Spakenberg 45 21502 Geesthacht, Allemagne

Tél. : +49 (0) 41 52/801 – 0 (du lundi au vendredi de 8 h à 17 h)  $Fax : +49(0) 41 52/801 - 222$ e-mail : info@leuchtturm.de

Merci de ne pas nous expédier l'appareil à notre adresse si nous ne vous avons pas invité à le faire. Les frais d'envoi et les risques de perte sont à la charge de l'expéditeur. Nous nous réservons le droit de refuser la réception des paquets envoyés sans que nous l'ayons demandé ou de renvoyer les produits en question à l'expéditeur en port dû.

# ÉLIMINATION

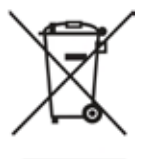

**in** 

Cet appareil porte le marquage prescrit par la directive européenne sur les appareils électriques et électroniques. Veuillez éliminer l'appareil aux dispositions légales et dans le respect de l'environnement.